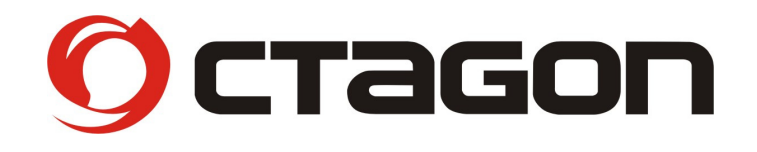

## **Digitaler Sat Finder**

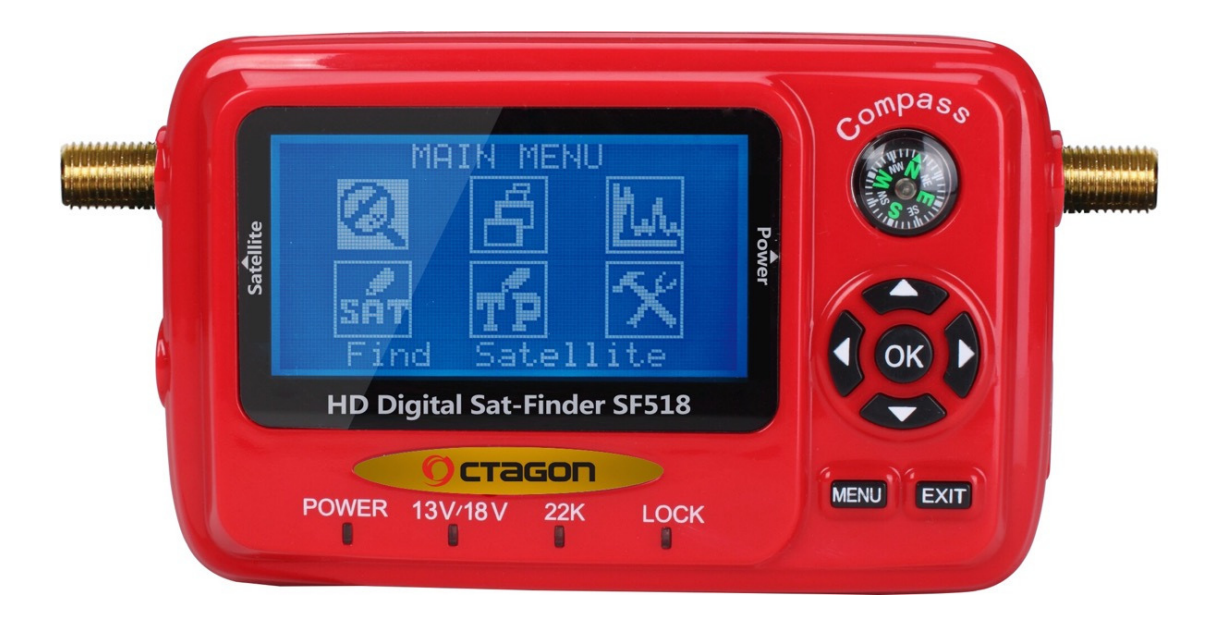

# **SF-518 LCD HD**

*Anleitung Firmware Update Manual Software Update* 

#### **Anleitung Firmware Update**

- 1. Datei **"sf518\_app\_v110\_11-11-15.bin"** auf USB Medium speichern
- 2. USB Medium mit Sat-Finder verbinden

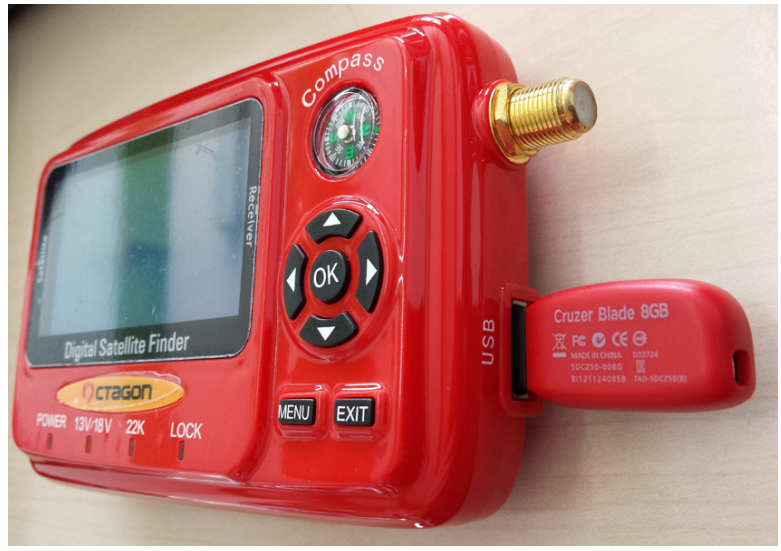

3. **MENU** Taste drücken und Sat-Finder einschalten. **MENU Taste solange gedrückt halten bis die Einblendung mit Datei wählen**  erscheint und danach mit der **OK** Taste Update starten.

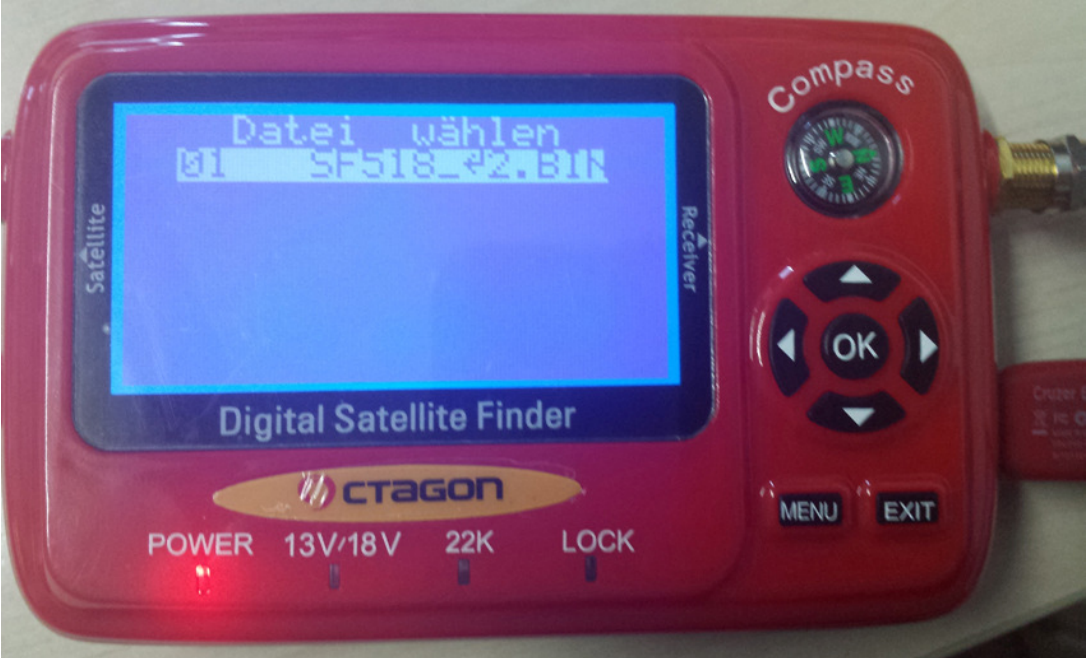

### **Manual Software Update**

- 1. Save File "sf518\_app\_v110\_11-11-15.bin" to USB Storage
- 2. Connect USB Storage with Sat-Finder

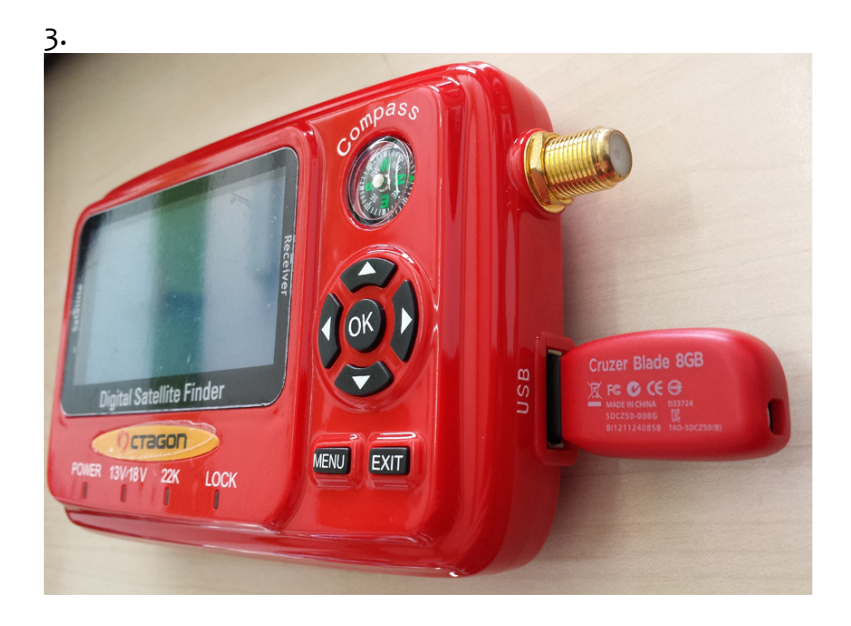

4. Press MENU Button and Turn ON Sat-Finder. Hold MENU Button until Display Show Select File and Press OK Button for start Software Update installation

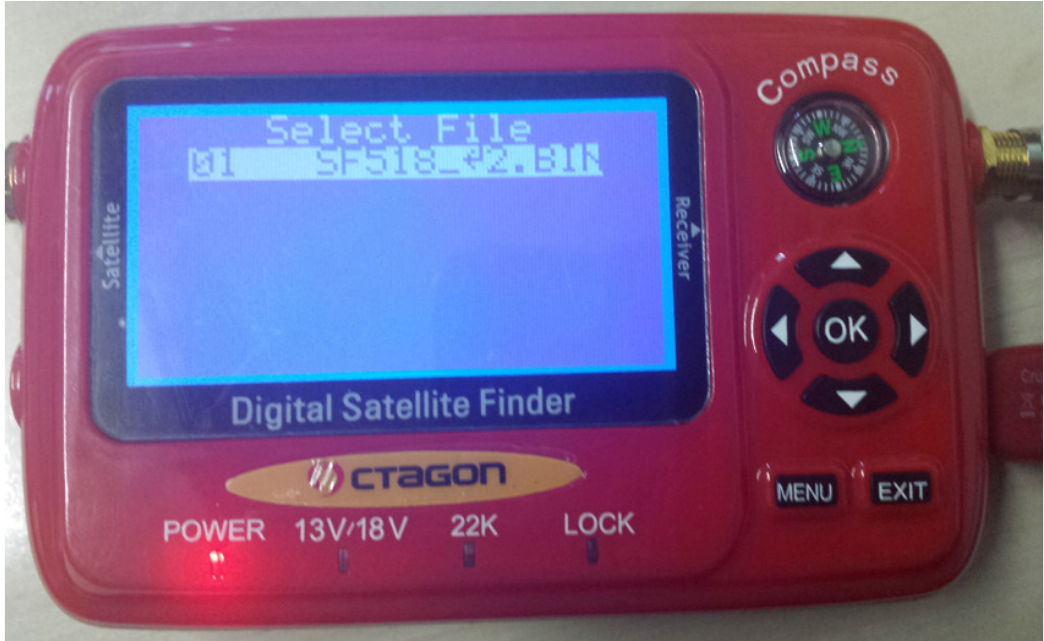

#### **Service**

**OCTAGON Germany Buendtenaecker 2 D-79730 Murg Tel: 0049-(0)7763-704484 Fax: 0049-(0)7763-704483 E-Mail: info@octagon-germany.de Internet: www.octagon-germany.eu** 

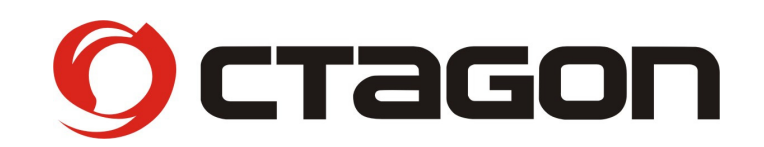

#### www.octagon-germany.eu **SAT-FINDER SF518 LCD HD**

Buendtenaecker 2 – 79730 Murg – Tel: (07763) 704484 / Fax: (07763) 704483 www.octagon-germany.eu – info@octagon-germany.de

(c) Octagon Germany – Alle Rechte vorbehalten.